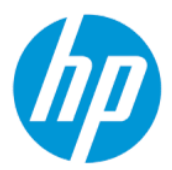

HP Sure Admin 用户指南

**摘要**

HP Sure Admin 使 IT 管理员能够使用证书和公共密钥加密 (而非密码)进行远程和本地设置管理, 以安全地管理 敏感的设备固件设置。

## **法律信息**

© Copyright 2019, 2021 HP Development Company, L.P.

Apple 是 Apple Computer, Inc. 在美国和其他国 家/地区的注册商标。

Google Play 是 Google LLC 公司的商标。

保密的计算机软件。需要有 HP 颁发的有效 许可证才能拥有、使用或复制。与 FAR 12.211 和 12.212 相一致,依据供应商的标准 商业许可将"商业计算机软件、计算机软件 文档和用于商业单位的技术数据"许可给美 国政府使用。

本文档中包含的信息如有更改,恕不另行通 知。HP 产品和服务附带的明示保修声明中阐 明了此类产品和服务的全部保修服务。本文 档中的任何内容均不构成任何额外保修服 务。HP 对本文档中出现的技术错误、编辑错 误或遗漏之处不承担任何责任。

第二版:2021 年 10 月

第一版:2019 年 12 月

文档部件号:L83995-AA2

# 目录

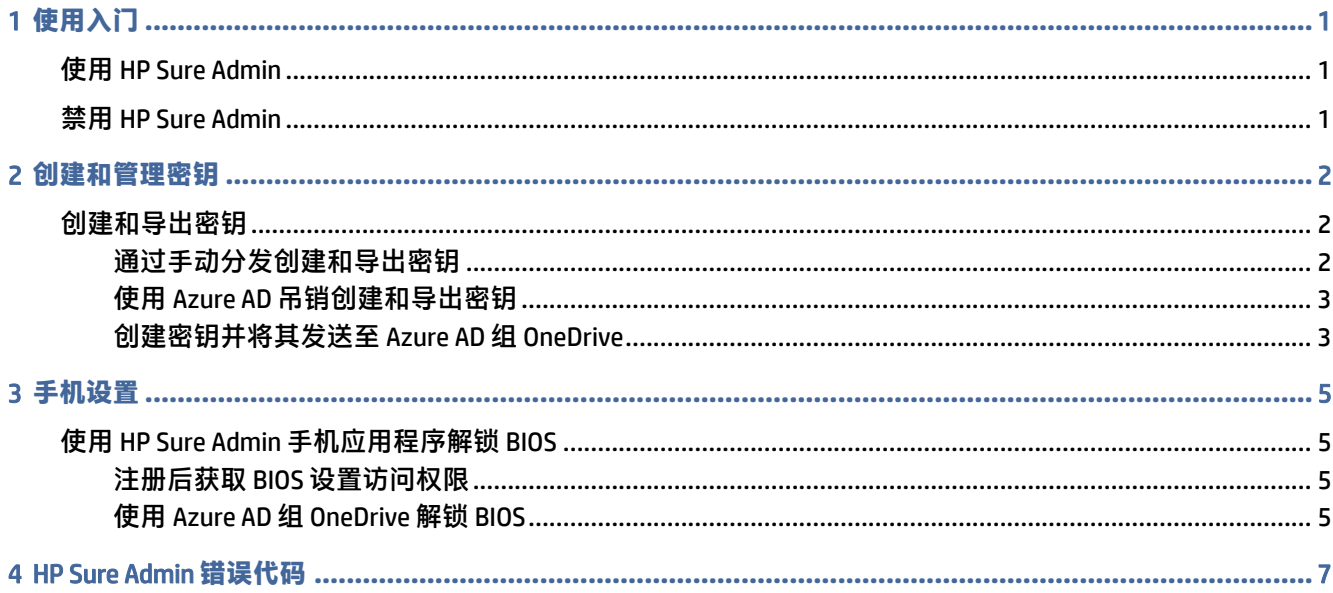

# <span id="page-3-0"></span>1 **使用入门**

HP Sure Admin 使 IT 管理员能够使用证书和公共密钥加密(而非密码)进行远程和本地设置管理,以安 全地管理敏感的设备固件设置。

HP Sure Admin 由以下部分组成:

- **目标** PC**:**支持增强型 BIOS 身份验证模式的管理平台。
- HP Manageability Integration Kit (MIK): System Center Configuration Manager (SCCM) 或 HP BIOS Configuration Utility (BCU) 的插件,可用于远程管理 BIOS 设置。
- HP Sure Admin Local Access Authenticator**:**一款手机应用程序,可通过扫描二维码获取一次性 PIN 来 代替密码,以启用对 BIOS 设置的本地访问。

## **使用** HP Sure Admin

本节介绍使用 HP Sure Admin 的过程。

- 1. 在适用于 System Center Configuration Manager (SCCM) 或增强型 BIOS Configuration Utility (BCU) 的 HP Manageability Integration Kit (MIK) 插件中,打开 HP Sure Admin 插件。
- 2. 从 Google Play™ 商店或 Apple App Store<sup>®</sup> 下载 HP Sure Admin 手机应用程序。
- 3. 创建目标设备和 HP Sure Admin 手机应用程序使用的密钥对,以获取用于解锁 BIOS 的一次性 PIN。

## **禁用** HP Sure Admin

本节介绍禁用 HP Sure Admin 的各种选项。

- 在 BIOS F10 设置中,选择**将安全设置恢复为出厂默认值**。
- **注:**这需要检验物理存在,方法是通过 HP Sure Admin 手机应用程序提供身份验证 PIN 来访问 F10 设置。
- 使用 BCU 命令远程调用**将安全设置恢复为出厂默认值**的 WMI。

**注:**有关详细信息,请参阅 HP BIOS Configuration Utility (BCU) 用户指南。

● 在"MIK 安全性配置"页面中,选择**取消设置**。

# <span id="page-4-0"></span>2 **创建和管理密钥**

在启用增强型 BIOS 身份验证模式之前,先在 MIK 中完成安全性配置。要创建和导出密钥,必须启用增 强型 BIOS 身份验证模式。要启用 BIOS 身份验证模式,请执行以下操作:

▲ 打开 HP Sure Admin 插件,然后选择**增强型** BIOS **身份验证模式**以创建和导出密钥。

## **创建和导出密钥**

有三种不同的方式可以创建本地访问密钥对,然后启用 HP Sure Admin 手机应用程序来访问密钥。

- 第 2 页的通过手动分发创建和导出密钥
- 第 3 页的使用 Azure AD [吊销创建和导出密钥](#page-5-0)
- 第 3 [页的创建密钥并将其发送至](#page-5-0) Azure AD 组 OneDrive

### **通过手动分发创建和导出密钥**

使用此选项导出本地访问授权密钥,然后通过电子邮件或其他途径将密钥手动分发到 HP Sure Admin 手 机应用程序。

- **注:**此选项无需 HP Sure Admin 手机应用程序访问网络即可获取一次性 PIN。
	- 1. 在**密钥名称**输入框中为密钥命名。
	- 2. 在**密码**输入框中输入密码。
	- **注:**此密码可用于保护导出的密钥,HP Sure Admin 手机应用程序用户必须提供该密码才能导入密 钥。
	- 3. 选择**浏览**,然后选择系统中的导出路径。
	- 4. 选择**创建密钥**。当**创建密钥**按钮旁边显示通知图标和**密钥创建成功**的消息时,即表示您的密钥创 建成功。
	- 5. 选择**下一步**。摘要页面会显示您输入的 HP Sure Admin 设置。
	- 6. 选择**保存策略**。当显示**保存成功**的消息时,即表示策略已保存。
	- 7. 导航至保存密钥的文件夹,使用 HP Sure Admin 手机应用程序用户在该设备上可以使用的方法 (如 电子邮件),将密钥分发给该用户。此用户还需要密码才能导入密钥。HP 建议针对密钥和密码使 用不同的分发机制。
	- **注:**发送二维码时,请以其原始尺寸发送。如果图像尺寸小于 800 × 600,应用程序将无法正确读 取图像。

### <span id="page-5-0"></span>**使用** Azure AD **吊销创建和导出密钥**

使用此选项不但可将本地访问密钥连接到指定的 Azure Active Directory 组,还需要使用 HP Sure Admin 手 机应用程序向 Azure Active Directory 验证用户身份,并在提供本地访问 PIN 之前确认用户为指定组成 员。此方法还需要通过电子邮件或其他途径,将本地访问授权密钥手动分发到手机应用程序。

- **注:**此选项要求 HP Sure Admin 手机应用程序接入网络,才能获取一次性 PIN。
	- 1. 在**密钥名称**输入框中为密钥命名。
	- 2. 在**密码**输入框中输入密码。
	- **注:**此密码可用于保护导出的密钥,HP Sure Admin 手机应用程序用户必须提供该密码才能导入密 钥。
	- 3. 选择 Azure AD **登录**,然后登录。
	- 4. 从 Azure AD **组名称**下拉框中选择您的组名。您必须是组成员才能访问密钥。
	- 5. 选择**浏览**,然后选择系统中的导出路径。
	- 6. 选择**创建密钥**。当**创建密钥**按钮旁边显示通知图标和**密钥创建成功**的消息时,即表示您的密钥创 建成功。
	- 7. 选择**下一步**。摘要页面会显示您输入的 HP Sure Admin 设置。
	- 8. 选择**保存策略**。当显示**保存成功**的消息时,即表示策略已保存。
	- 9. 导航至保存密钥的文件夹,使用 HP Sure Admin 手机应用程序用户在该设备上可以使用的方法 (如 电子邮件),将密钥分发给该用户。此用户还需要密码才能导入密钥。HP 建议针对密钥和密码使 用不同的分发机制。
	- **注:**发送二维码时,请以其原始尺寸发送。如果图像尺寸小于 800 × 600,应用程序将无法正确读 取图像。

### **创建密钥并将其发送至** Azure AD **组** OneDrive

(推荐)使用此选项可避免在手机上存储本地访问授权密钥。选择此选项时,MIK 会将本地访问授权密 钥存储到指定的 OneDrive 文件夹中,该文件夹仅可由授权组访问。每当需要 PIN 时,HP Sure Admin 手 机应用程序都会要求向 Azure AD 验证用户身份。

- 1. 在**密钥名称**输入框中为密钥命名。
- 2. 在**密码**输入框中输入密码。
- 3. 选择 Azure AD **登录**,然后登录。
- 4. 从 Azure AD 组名称下拉框中选择您的组名。

**注:**您必须是组成员才能访问密钥。

- 5. 在 OneDrive 输入框中,输入您希望保存密钥的 OneDrive 文件夹的名称。
- 6. 选择**浏览**,然后选择系统中的导出路径。
- 7. 选择**创建密钥**。
- **注:**当**创建密钥**按钮旁边显示通知图标和**密钥创建成功**的消息时,即表示您的密钥已成功添加到 指定的 OneDrive 文件夹,并已导出到指定的本地文件夹。
- 8. 选择**下一步**。摘要页面会显示您输入的 HP Sure Admin 设置。
- 9. 选择**保存策略**。当显示**保存成功**的消息时,即表示策略已保存。
- **注:**在这种情况下,无需将任何内容发送到 HP Sure Admin 手机应用程序,即可对其进行预配置。 目标 PC 经配置将指向二维码中包含的 OneDrive 位置。如果用户为授权组成员并已成功通过身份验 证,HP Sure Admin 手机应用程序将使用此指针访问该 OneDrive 位置。

# <span id="page-7-0"></span>3 **手机设置**

从 Google Play 或 Apple Store 下载 HP Sure Admin 手机应用程序。

- 从 Google 商店下载适用于 Android 手机的 HP Sure Admin。
- 从 Apple Store 下载适用于 iOS 手机的 HP Sure Admin。

## **使用** HP Sure Admin **手机应用程序解锁** BIOS

HP Sure Admin 手机应用程序可通过扫描目标机器所示的二维码获得一次性 PIN,并使用该一次性 PIN 代 替 BIOS 密码,方便您在本地访问 BIOS 设置。

在将密钥发送到手机应用程序用户的情况下,使用以下步骤将密钥保存在手机本地。在以下示例中,密 钥通过电子邮件发送至 HP Sure Admin 手机应用程序用户,用户可在手机上打开该电子邮件。

- 1. 打开包含密钥的电子邮件。
- 2. 显示**注册**页面后,请在**输入密码**输入框中输入密码,然后在**输入电子邮件地址**输入框中输入您的 电子邮件地址,以解密密钥,并将其添加到 HP Sure Admin 应用程序中。解锁 PIN 码显示在**您的** PIN 页面上。
- **注:**此步骤可将密钥保存在移动设备中,并完成注册。此时,您可以使用 HP Sure Admin 手机应用 程序访问通过此密钥配置为可访问的任何设备。仅当管理员要求时,才需要提供电子邮件地址。
- 3. 在 BIOS **输入响应代码**输入框中输入 PIN。

### **注册后获取** BIOS **设置访问权限**

要在注册后获得目标机器上 BIOS 设置的访问权限,请执行以下操作:

- 1. 在启动时进入目标机器的 BIOS 设置。
- 2. 在手机应用程序中选择**扫描二维码**,然后扫描目标机器上的二维码。
- 3. 如果系统提示您进行用户身份验证,请出示您的凭证。
- 4. 已解锁的 PIN 码显示在**您的** PIN 页面上。
- 5. 在目标机器上的 BIOS **输入响应代码**输入框中输入 PIN。

### **使用** Azure AD **组** OneDrive **解锁** BIOS

要通过 Azure AD Group OneDrive 使用 HP Sure Admin 解锁 BIOS,请执行以下操作:

- 1. 选择**扫描二维码**,然后扫描 BIOS 二维码。
- **注:**HP Sure Admin 应用程序将显示 Azure AD 登录页面。
- 2. 登录您的 Azure 帐户。
- 3. 在 BIOS **输入响应代码**输入框中输入 PIN。
- $\overline{\mathbb{B}}$  注: 在这种情况下, HP Sure Admin 应用程序不会在本地保存密钥。HP Sure Admin 手机应用程序必 须可以接入网络,而且每当需要提供一次性 PIN 时,用户都必须进行身份验证。

# <span id="page-9-0"></span>4 HP Sure Admin **错误代码**

使用本节中的表查看 HP Sure Admin 和 KMS 管理控制台的错误代码、类型及其说明。

### **表** 4-1 HP Sure Admin **应用程序错误代码、类型及其说明**

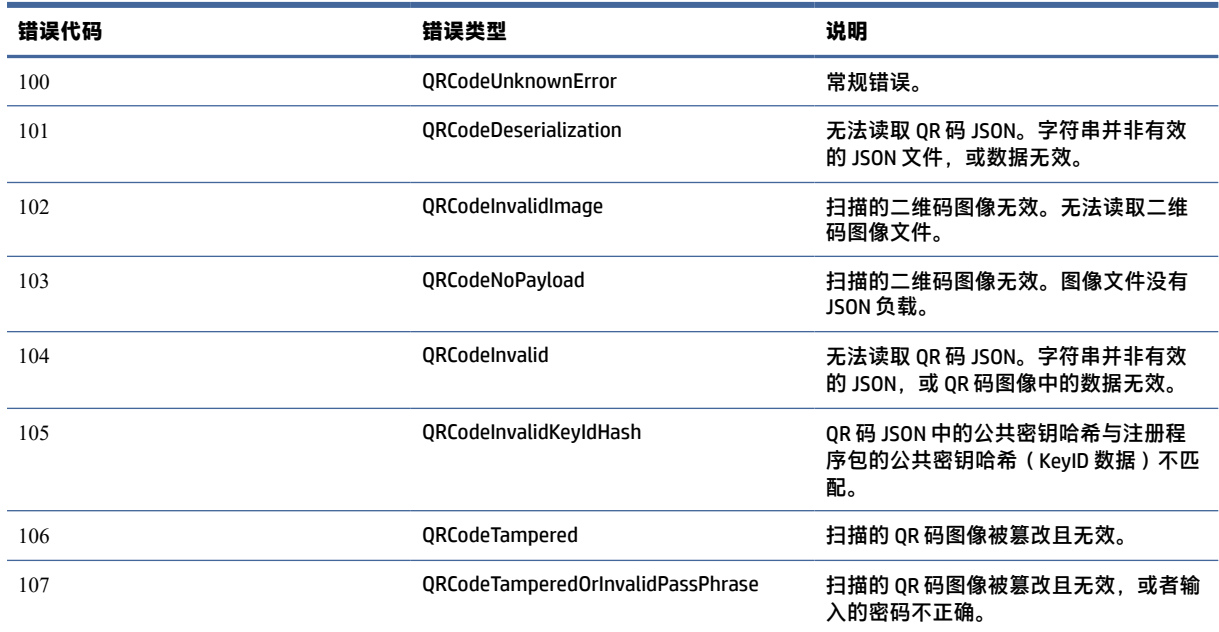

#### **表** 4-2 OneDrive **的** OneTime **访问密钥错误、类型及其说明**

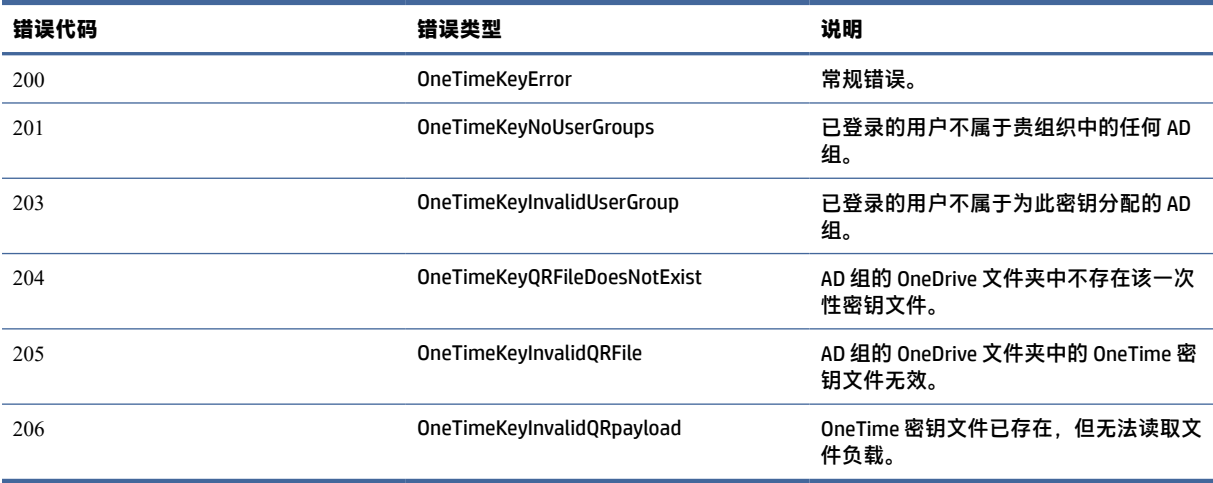

#### **表** 4-3 Azure AD Authorization errors

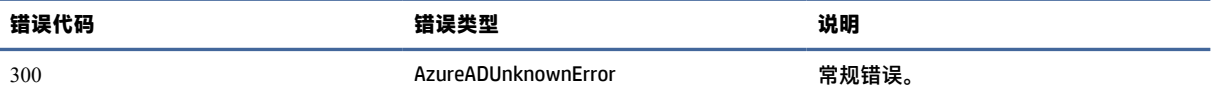

#### **表** 4-3 Azure AD Authorization errors **(续)**

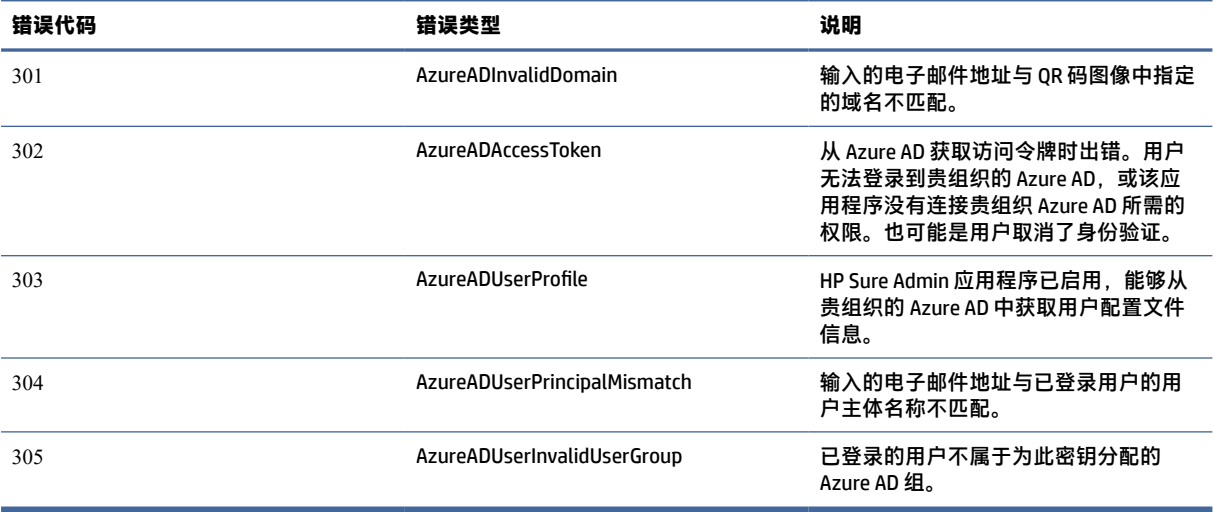

#### **表** 4-4 KMS **管理控制台错误、类型及其说明**

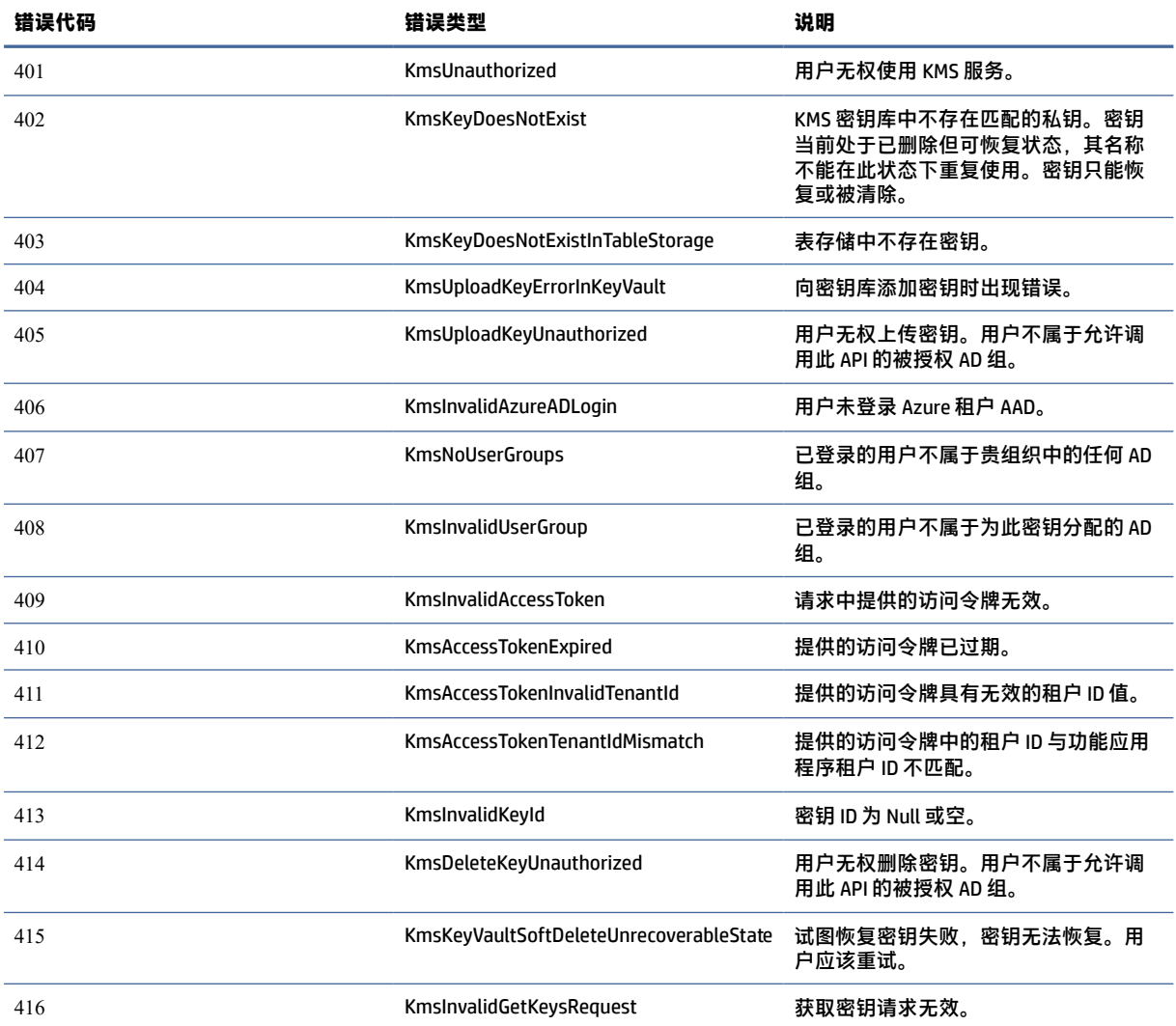

#### **表** 4-4 KMS **管理控制台错误、类型及其说明 (续)**

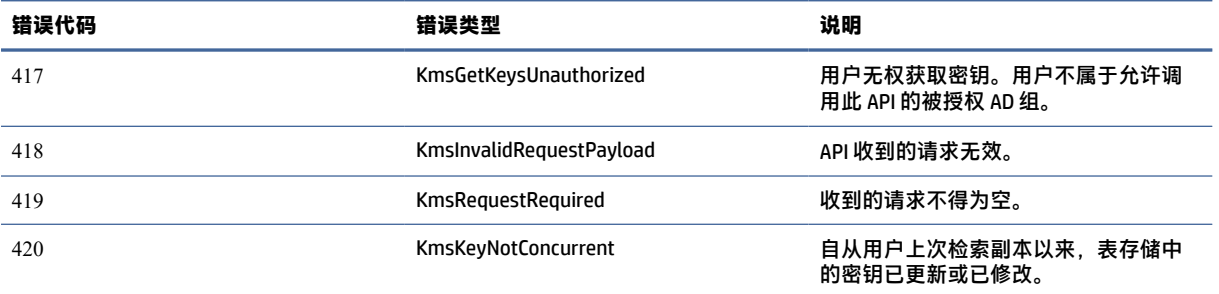